## Using the Forms from the High School Web Page

Step one is to sign in to the web page. Go to:

[http://webo.weboschools.org](http://webo.weboschools.org/)

Find the Faculty Login at the bottom of the first page; type in your name and password. Your name is the first letter of your first name with your last name. Your password should have been changed by you already. If I set it up this year, it is :

webo

I can re-set these if needed.

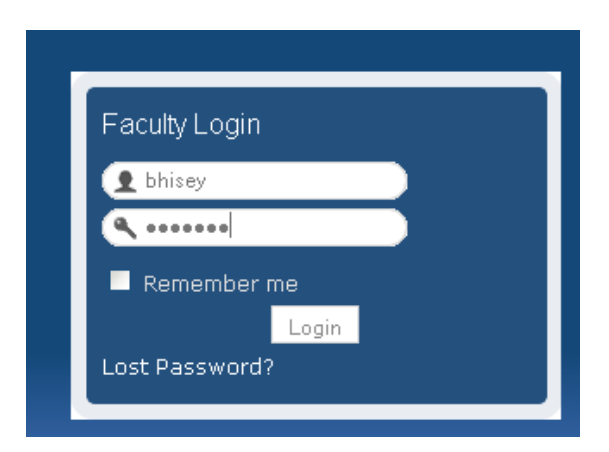

Under the "Downloads" tab, you will find a forms button; click it to enter the document library. If you scroll down, you see the different categories. Click the forms folder.

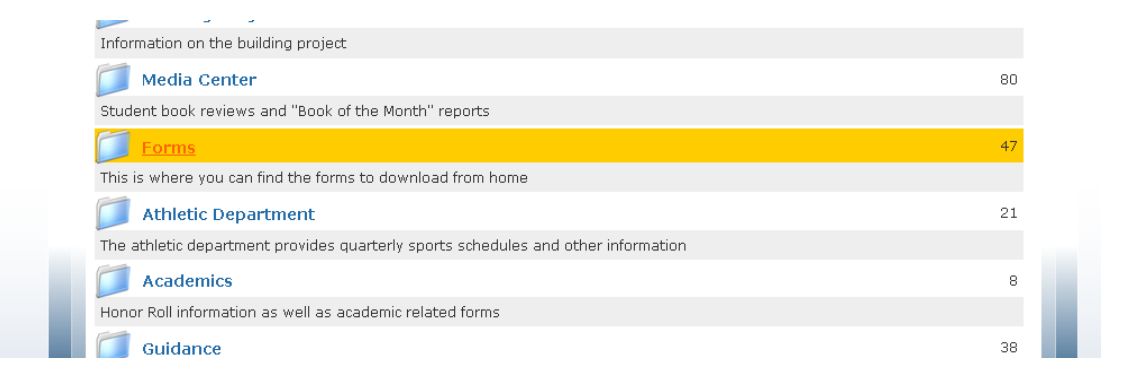

If you are signed in, you will see three options. Teacher Forms / Student Forms / Parent Forms; if you are not signed in, you will not see the teacher form option. Click on the teacher forms.

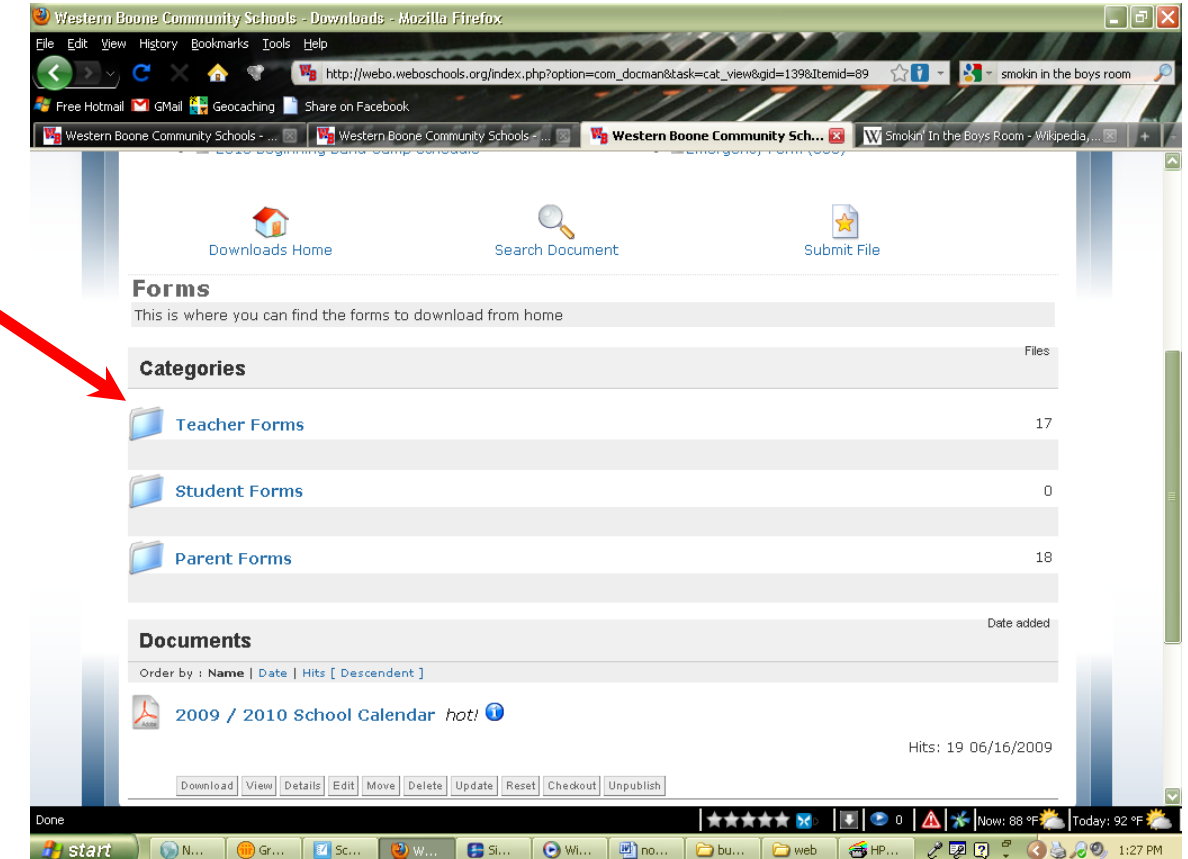

You will find six pages of forms which can be printed and sent to their various homes. Many forms can be completed on your computer and printed with the information already typed clearly. Use this resource to try to save some paper; if they can use an electric copy, send one.

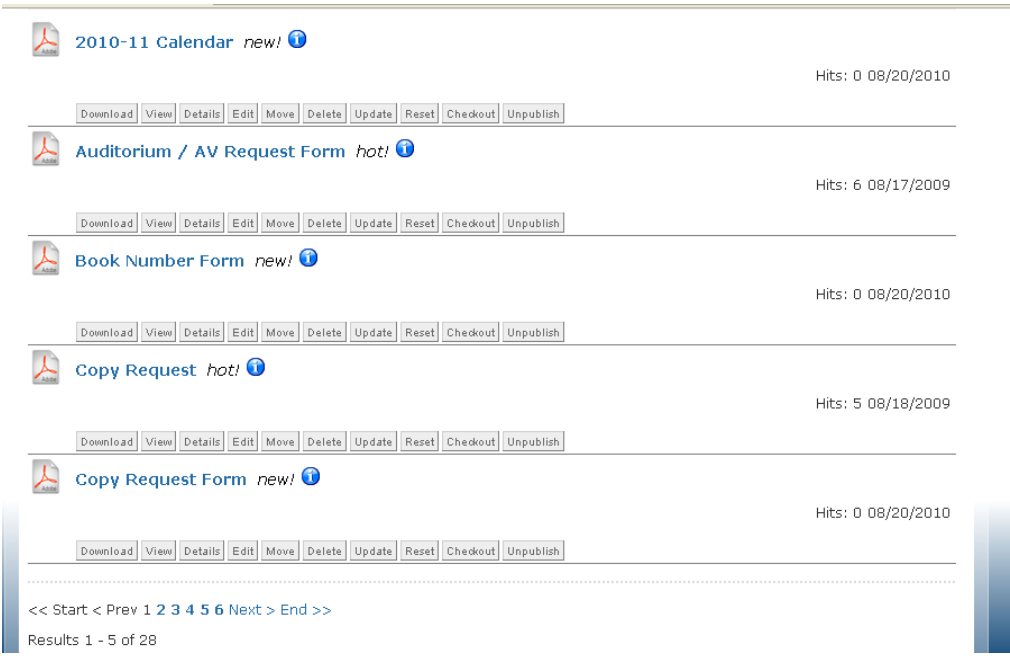

If there are some forms which should be added to this list, please let me know. If you have something you need to put up for your students, it can be added as well.